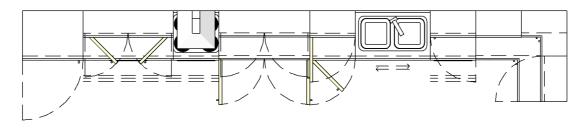

**PLAN** 

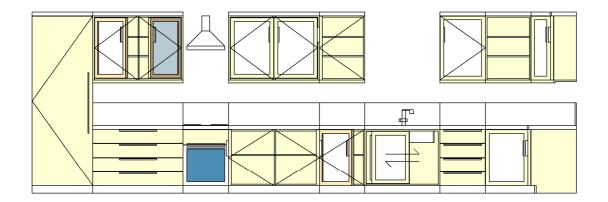

FRONT ELEVATION

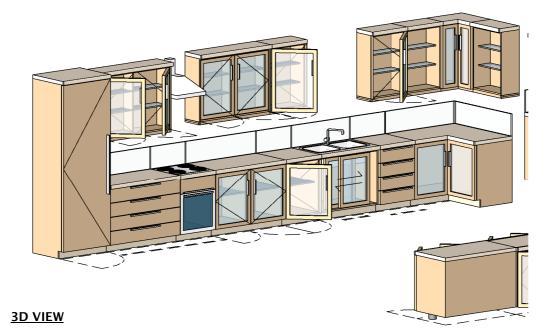

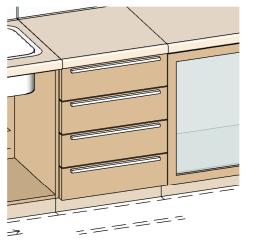

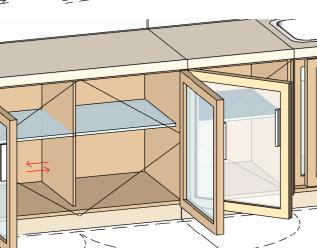

FIG 1

FIG 2

FIG 3

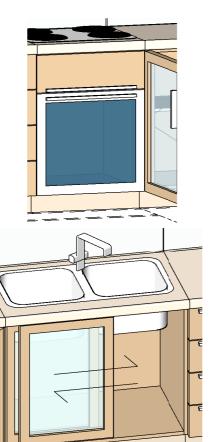

FIG 4

### **How To Create Drawers**

#### In the Type Parameters under: Graphics The tick boxes that need to be selected are:-UNIT HEIGHT LOCK, SHELL VISIBILITY, TOP VISIBILITY & JUST DRAWERS UNIT INCLAT LOCK, STORELY ISOLATIT, UNIT VISIOLITY & JUST DRAWERS The results shown in Fig 1 A choice to have the Drawers in the the outerframe flushed or the exterior of the outerframe just by selecting the PANEL BETWEEN

Dimensions Adjust the Height to 900mm And the Width to 1000mm You can specify and control the Drawers & The Drawer Handle. The Ward of the Which can be badjusted to change the Drawers are -The Ward of the Which can be daily bad to change the Drawers are -the Ward of the Ward of the Control of the Control of the Control The Ward of the Control of the Control of the Control of the Control Draw Handloc Height -

#### (PLEASE REFER TO DIMENSIONS OVERVIEW )

No Drawers

For no Drawers set DRAW COUNT to zero.

### How To Create Floor Unit Double & Single

In the Type Parameters under

Graphics

The tick boxes that meet to be selected are:-UNT HEIGHT LOCK, SHELL VISBILITY, TOP VISBILITY, DOORS VISIBILITY, DOOR HANDLE VISIBILITY & DOUBLE SWING The result is shown in Fig 2 A choice to have the Doors in the the outerframe flushed or the exterior of the outerframe just by selecting the PANEL BETWEEN

If the Tick Box DOUBLE SWING is:-selected, The Result is shown as a Double Swing Unit unselected, The Result is shown as a Single Swing Unit

Dimensions

You can specify and control the Door & The Door Handle. The Parameters which can be adjusted to change the Doors are :-WIDTH which adjust the panel wildfs when its a double or a single cupboard. DOOR HANDLE OFFSET FROM TOP, DOOR HANDLE OFFSET FROM SIDE, DOOR HANDLE DEPTH, DOOR HANDLE UNTIT & DOOR HANDLE HEGET. To Open & Close the doors, both doors have a swing parameter which are-DOOR OPENNECLEFT & SINCLES & DOOR OPENNEC RGHTS.

This parameter DOOR OPENING LEFT & SINGLE% is for the left door. When you untick DOUBLE SWING the result is a Left single swing door which this parameter is used for. To create a Right single swing door.there is a flip control switch as shown in plan. This will fing the cupbourd to give a result of a Right single swing door which the same parameter is used to open and close the swing door. (PLEASE REFER TO DIMENSIONS OVERVIEW )

#### **How To Create Floor Oven & Cooker Unit**

In the Type Parameters under: Graphics

The tick boxes that need to be selected are: with Hick TLC State VISBULTY, DOORS VISBULTY, TOP VISBULTY, COOKER VISBULTY & OVEN VISBULTY The result is shown in Fig 3 A choice to have the Oven Door in the the outerframe flushed or the exterior of the outerframe just by selecting the PANEL BETWEEN

If the Tick Box COOKER & OVEN is:-selected The Result is shown as Fig 3 If Tick boxes are unselected, The Result is shown as Plain Worktop with no doors & Drawers

Dimensions

The Parameters which can be adjusted to change the Cooker are :-COOKER WIDTH, COOKER DEPTH,COOKER BURNER THICKNESS,COOKER OFFSET, COOKER BURNER OFFSET FROM SDBC, COOKER BURNER FROMT & BACK OFFSET, COOKER BURNER WIDTH, COOKER BURNER BURNER FROMT & BACK OFFSET, COOKER BURNER WIDTH, COOKER BURNER DEPTH & COOKER BURNER RANUS All these parameters adjust proceeding when its a bouble unit. The Oven Unit adjusts with the Width & Height and with the DBAW COUNT as shown in Fig 3

The Results of changing the values of these parameters are shown on Page 10 of 14 from Fig 11 to 16

(PLEASE REFER TO DIMENSIONS OVERVIEW )

### How To Create Floor Sink Unit

In the Type Parameters under Graphics

The tick boxes that need to be selected are:-UNIT HEIGHT LOCK, SHELL VISIBILITY, TOP VISIBILITY, DOORS VISIBILITY, DRAINER VISIBILITY, SINK VISIBILITY SINK 2 VISIBILITY The result is shown in Fig 4

Dimensions

Adjust the Height to 900mm And the Width to1000mm The Parameters which can be adjusted to change the Sink & Sink 2 are :-SINK SHELT, SINK DEPTH, SINK WIDTH, SINK RADUS, SINK SPATION FROM THE MIDDLE & SINK FRONT & BACK OFFSET

SINK 2 HEIGHT, SINK 2 DEPTH, SINK 2 WIDTH, SINK 2 RADIUS, SINK SHELL THICKNESS, SINK POSITION FROM SINK

SINK DRAINER LEFT OFFSET, SINK DRAINER RIGHT OFFSET, SINK DRAINER FRONT OFFSET & SINK DRAINER BACK OFFSET

SINK TAP HEIGHT,SINK TAP LENGTH,SINK TAP LENGTH 2, SINK TAP RADIUS SINK TAP PROFILE WIDTH, SINK TAP PROFILE LENGTH, SINK TAP PROFILE RADIUS SINK TAP POSITION FROM BACK, SINK TAP POSITION FROM SIDE

SINK TAP KNOB WIDTH, SINK TAP KNOB DEPTH, SINK TAP KNOB RADIUS, SINK TAP KNOB HEIGHT (PLEASE REFER TO DIMENSIONS OVERVIEW)

The Results of changing the values of these parameters are shown on Page 11 of 14 from Fig 17 to 21 (PLEASE REFER TO DIMENSIONS OVERVIEW )

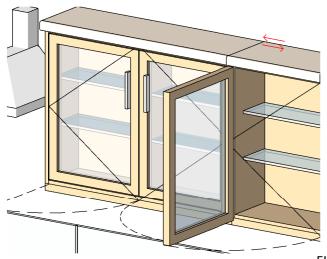

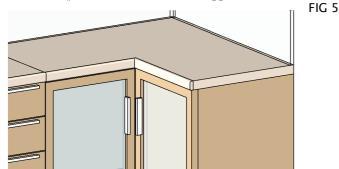

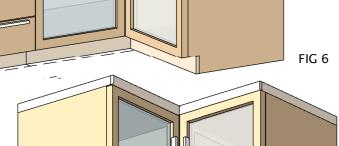

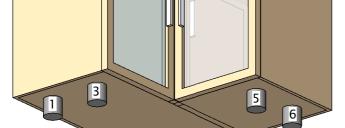

4

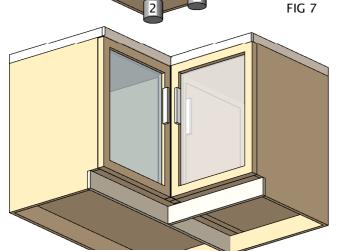

How To Create Wall Hung Double & Single Unit

In the Type Parameters under:

Graphics

To Create the Wall hung units, The process is the same as creating the floor units as described on page 1 - 5 under *How To Create Floor Unit* Double & Single. The parameter that needs to be adjusted is WALL UNIT HEIGHT which controls & switches the visibility on of all profiles, as shown in Fig 5

Dimensions

All parameters which are used to control the floor unit cupboard as described on page 1 of 5 are also used for the wall hung unit. The additional Parameters which can be adjusted to change the Wall Unit are :-

WALL UNIT HEIGHT, WALL UNIT BOTTOM THICKNESS, WALL UNIT FRONT BOTTOM LENGTH & WALL UNT FRONT THICKNESS

(PLEASE REFER TO DIMENSIONS OVERVIEW )

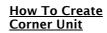

In the Type Parameters under

<u>Graphics</u>

To Create a Corner Unit, The process is the same as creating the floor units as described on page 1 - 5 under *How To Create Floor Unit Double & Single*. The parameter that needs to be adjusted is *CORNER UNIT VISIBILITY* which controls & switches the visibility on of the Corner Unit & all profiles, as shown in Fig 6

**Dimensions** 

All parameters which are used to control the floor unit cupboard as described on page 1 of 5 under *How To Create Floor Unit* are also used for the Corner Unit The additional Parameters which can be adjusted to change the are :-

CORNER UNIT WIDTH

(PLEASE REFER TO DIMENSIONS OVERVIEW )

### How To Create Back Splash

In the Type Parameters under:

<u>Graphics</u> To Create Backsplash on worktop adjust the parameter *BACKSPLASH VISIBILITY* as shown in Image C on Page 9 · 9

Dimensions The parameters which controls the BACKSPLASH is:-BACK SPI ASH HFIGHT & BACKSPLASH THICKNESS

(PLEASE REFER TO DIMENSIONS OVERVIEW )

### How To Create Legs

#### In the Type Parameters under:

Graphics To Grate Legs, adjust the parameter LEGS VISIBILITY on which controls & switches the visibility on of the Legs as shown in Fig 7

LEGS VISIBILITY is a Integer visibility parameter for each leg, so each number will switch on the visibility as shown in Fig 7 If the LEGS VISIBILITY is on integer 7, then all legs will appear If the LEGS VISIBILITY is on integer 0, then all legs will switch off and the result will be Fig 7

NOTE LEGS VISIBILITY Integers 5 & 6 will only switch on when CORNER UNIT VISIBILTY is switched on. LEGS VISIBILITY Integer 7 will switch on the four legs for a normal unit.

#### Dimensions

The parameters which controls the Leg Height Is Bottom Base Height The additional Parameters which can be adjusted to change the legs are :

LEG RADIUS, LEG LENGTH, LEG WIDTH LEG POSITION LEFT & RIGHT & LEG POSITION FRONT & BACK (PLEASE REFER TO DIMENSIONS OVERVIEW )

## RFA 19354 **Kitchen**

### How To Create Shelves & Dividers

The Parameters are:

- A Left Divider, A Left Divider Distance, A Left Divider Height Offset & A Left Divider Height
- A Right Divider, A Right Divider Distance, A Right Divider Height Offset & A Right Divider Height
- Shelves Offset From Bottom, Shelves Offset From Shelve, Shelves Count Shelve Width
- Shelves and Dividers parameters are found in the Dimensions and can be adjusted almost in everyway
- There are 2 Dividers, 1 on the Left & 1 on the Right These Dividers have a Distance from the Left & Right and also have a Height and Height Offset

NOTE

All Dividers & Shelves have a Visibility when all dimension are 0 then Dividers & Shelves will switch off visibility

How To Create Symbol Lines

How To Create Fix Panel

To Create Symbol Lines adjust the parameter  $\it FIX PANEL$  the result will be Fig 8

How To Create an Extractor Fan

To Create an extractor fan adjust the parameter EXTRACTOR FAN the result will be Fig 9

The Results of changing the values of these parameters are shown on Page 14 of 14 from Fig 30 to 35

(PLEASE REFER TO DIMENSIONS OVERVIEW )

The Additional parameters that need to be adjusted are EXTRACTOR HOOD BOTTOM WIDTH,EXTRACTOR HOOD BOTTOM DEPTH, EXTRACTOR HOOD BOTTOM HEIGHT, EXTRACTOR HOOD MIDDLE BOTFOND SIDE OFFSET EXTRACTOR HOOD MIDDLE TOP FRONT OFFSET,EXTRACTOR HOOD MIDDLE TOP BACK OFFSET, EXTRACTOR HOOD MIDDLE TOP RIGHT OFFSET,EXTRACTOR HOOD MIDDLE LEFT FRONT OFFSET, EXTRACTOR HOOD ON DIDLE TOP RIGHT OFFSET,EXTRACTOR HOOD MIDDLE LEFT FRONT OFFSET, EXTRACTOR HOOD AND/DLE TOP RIGHT OFFSET,EXTRACTOR HOOD MIDDLE LEFT FRONT OFFSET, EXTRACTOR HOOD FROM THE CAT TO THE OFFSET OF TOP MIDTH,EXTRACTOR HOOD TOP BEFTH & EXTRACTOR HOOD FROM THE CAT TO THE OFFSET OFFSET,

To Create Symbol Lines adjust the parameter SHOW SYMBOL LINES the result will be Fig 8

To Have localised symbol lines, having the symbol lines showing the opposite side showing in Elevation adjust the parameter SHOW SYMBOL LINES FROM HINGE SIDE the result will be a change from Fig 8

To adjust the offset of the fix panel, the parameter is called *TXP* AAVE. The result will be shown as Fire **7** This adjustment only works when it is a single door unit. This setup is itdual if you have as small kitches result, and on the return wall there is a different setup configuration of a corner unit. The Dimension Parameter that is adjusted is *TXP* AAVEL OFFSET

(PLEASE REFER TO DIMENSIONS OVERVIEW )

In the Type Parameters under:

In the Type Parameters under: Graphics

In the Type Parameters under

Graphics

Graphics

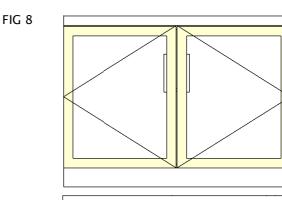

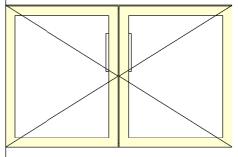

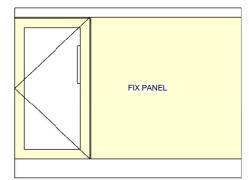

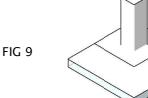

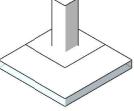

### How To Create Drawers on Top or Bottom

In the Type Parameters under:

Graphics

To Create swap of Drawers & Doors adjust the parameter DRAWERS ON BOTTOM the result will be Fig 10 If Selected the Drawers will be place on the bottom of the Doors If Unselected the Drawers will be placed on top of the Doors

It is very easy to setup a combination of Door and Drawers with changing just a few Parameters. You can change between a single and double doors with selecting *DOUBLE SWINC* and choose the number of Drawers by adjusting just one Parameter *DRAW COUNT*. To swap the position of the Door and the Drawers, just by selecting Drawers On Bottom.

The the Height of the Kitchen Unit is automatically adjusted by the number of drawers with the parameter DRAW COUNT and the DRAW HEIGHT.

If you do not want the Draw count & Draw Height to determine the Height of the unit simple select the parameter under Craphic, UNIT HELGHT LOCK This less you lock the Height of the Kitchen Unit which results in the automatic adjustments of the Drawers Heights within the set height as shown in Fig 10 (PLEASE REFER TO DIMENSIONS OVERVIEW )

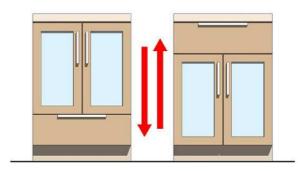

**FIG 10** 

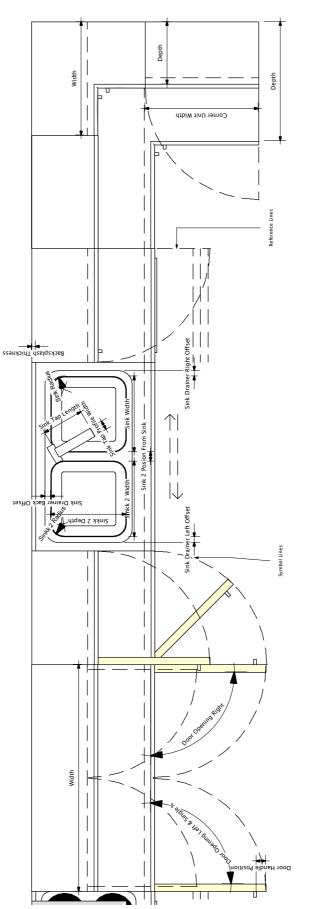

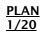

Kitchen RFA 19354 Revit<sup>®</sup> Content

## **DIMENSIONS OVERVIEW**

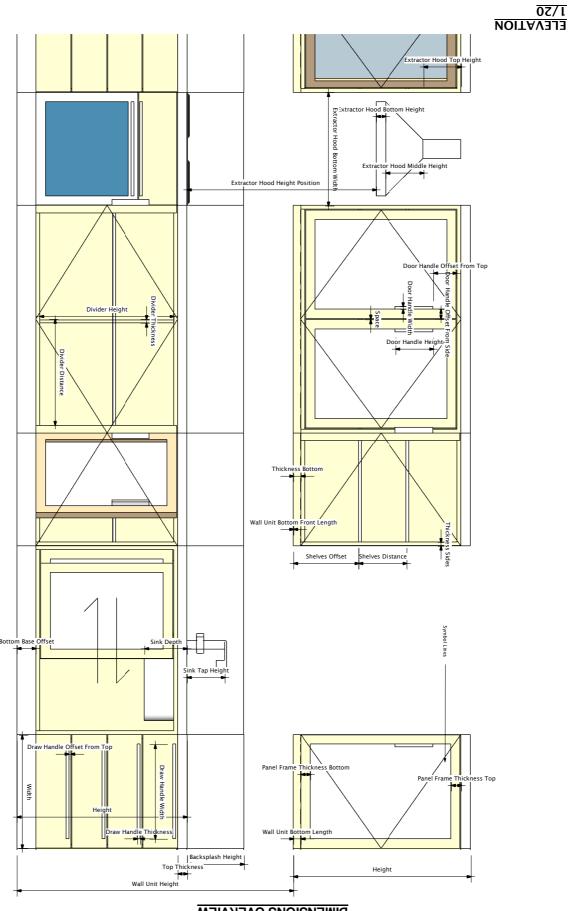

### **DIMENSIONS OVERVIEW**

## RFA 19354 Kitchen

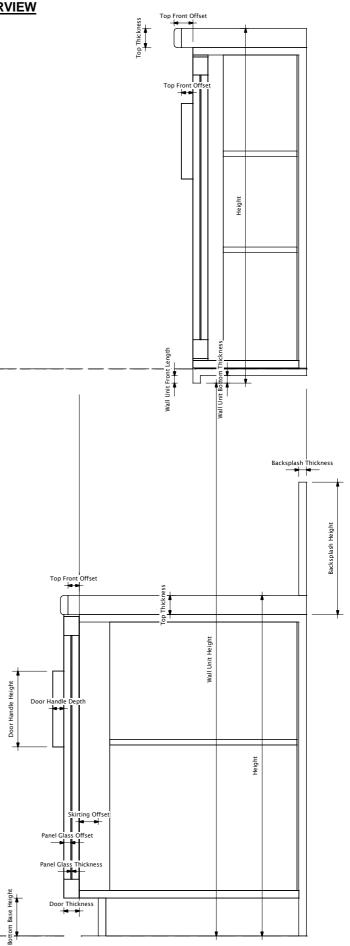

FAMILY TYPES OVERVIEW

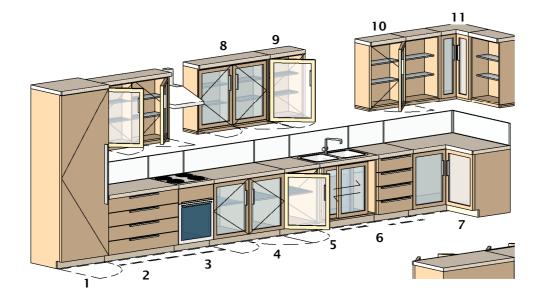

- 1 FRIDGE
- 2 DRAWERS UNIT
- 3 COOKER/ OVEN
- 4 DOUBLE FLOOR UNIT
- 5 SINGLE FLOOR UNIT
  - SINK

6

- 7 CORNER UNIT
- 8 DOUBLE WALL UNIT
- 9 SINGLE WALL UNIT
- 10 SHELL WALL UNIT
- 11 WALL CORNER UNIT

# Revit<sup>®</sup> Content GRAPHICS

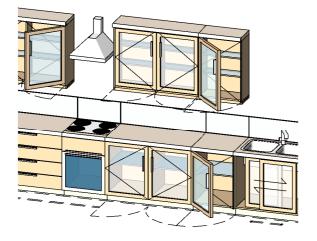

### IMAGE A

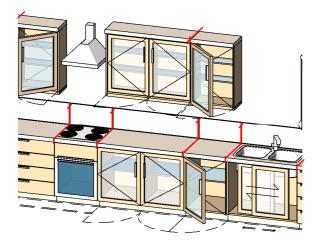

### <u>IMAGE B</u>

# How to remove lines from once family is setup in the project

Once you have set up your family in the project, you will notice that on the worktop there are lines that you may not want to show as shown above in Image A.

To remove these lines, there is a Tool in the Tool Bar which is called "Line Works"  $% \mathcal{A}^{(n)}$ 

In the Type Selector, select the line style "Invisible Lines" to apply to the edges in the model.

With the Linework tool actived & "Invisible Lines"Category selected, In the drawing area, highlight the edge lines by clicking once as shown in red lines in Image B.

Then click again and the result will be that the Line will dissapear as shown in Image C  $\,$ 

We deliver this family as a furniture Category which does not allow you to join the units and clear the lines between. If it is not important to you that the family is categorized as furniture and you do not want to have the dividing lines visible, then you can open the family in the family editor and change the family category from Furniture to Generic, this will then allow you to join the units together once loaded back in to your project.

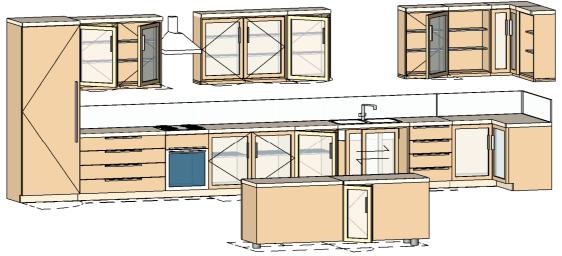

### IMAGE C

## RFA 19354 Kitchen

## SAMPLE SETUP OPTIONS

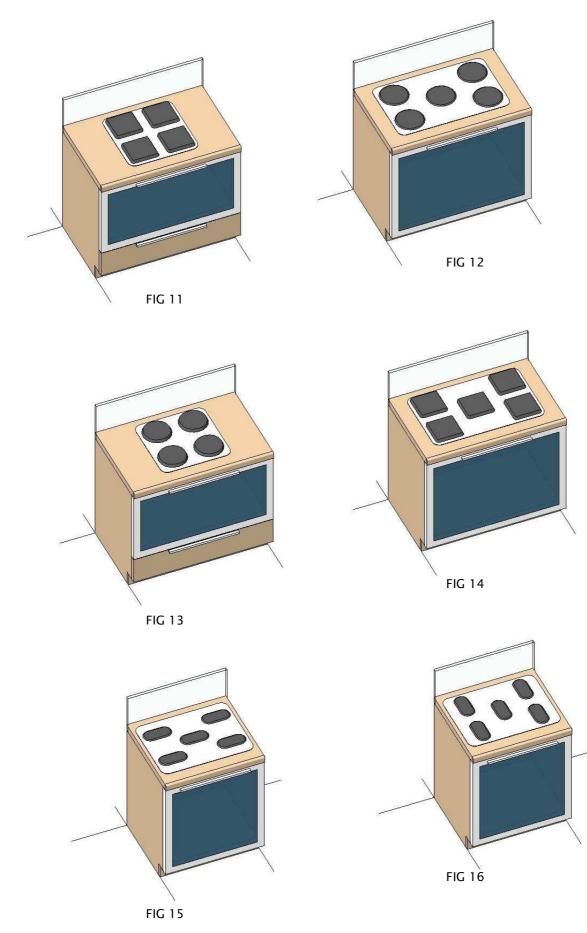

### SAMPLE SETUP OPTIONS

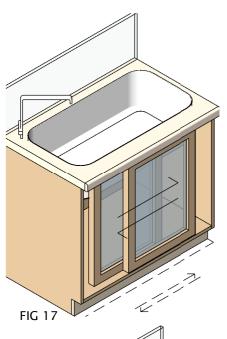

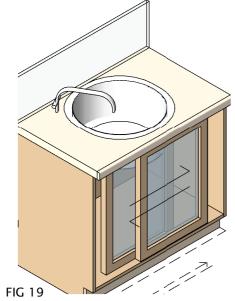

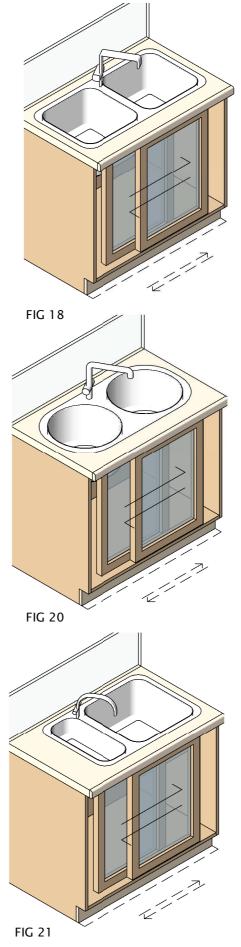

SAMPLE SETUP OPTIONS

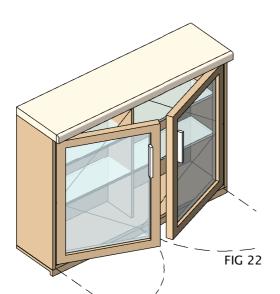

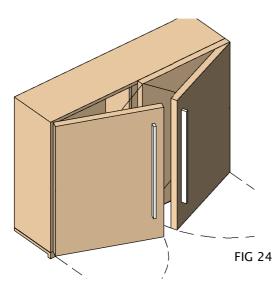

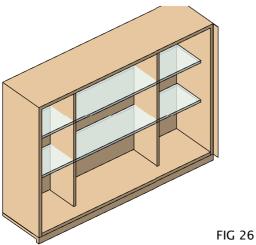

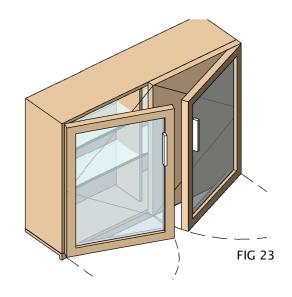

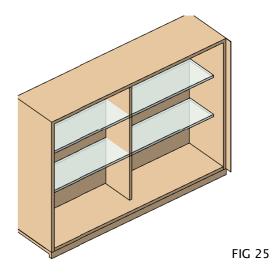

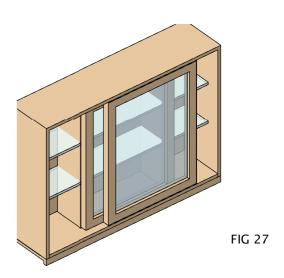

SAMPLE SETUP OPTIONS

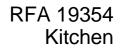

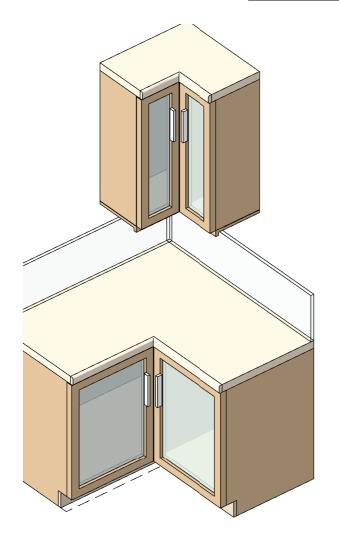

FIG 28

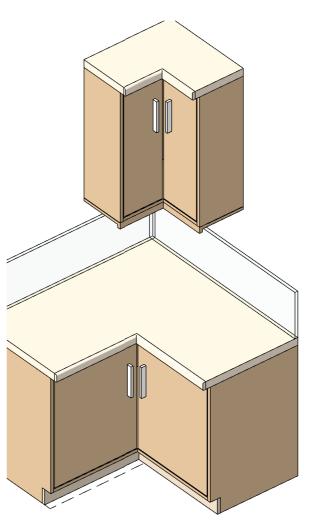

FIG 29

SAMPLE SETUP OPTIONS

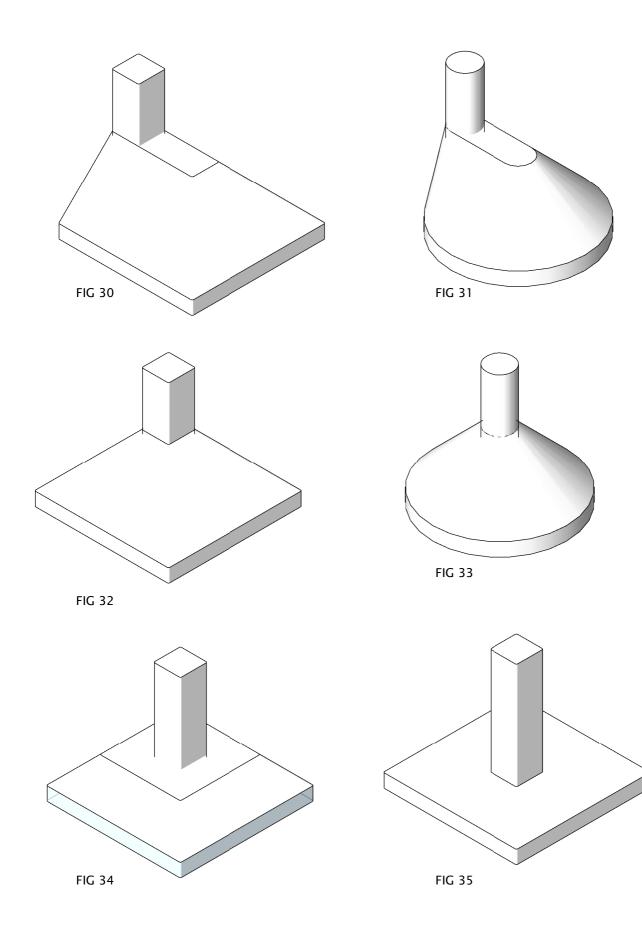

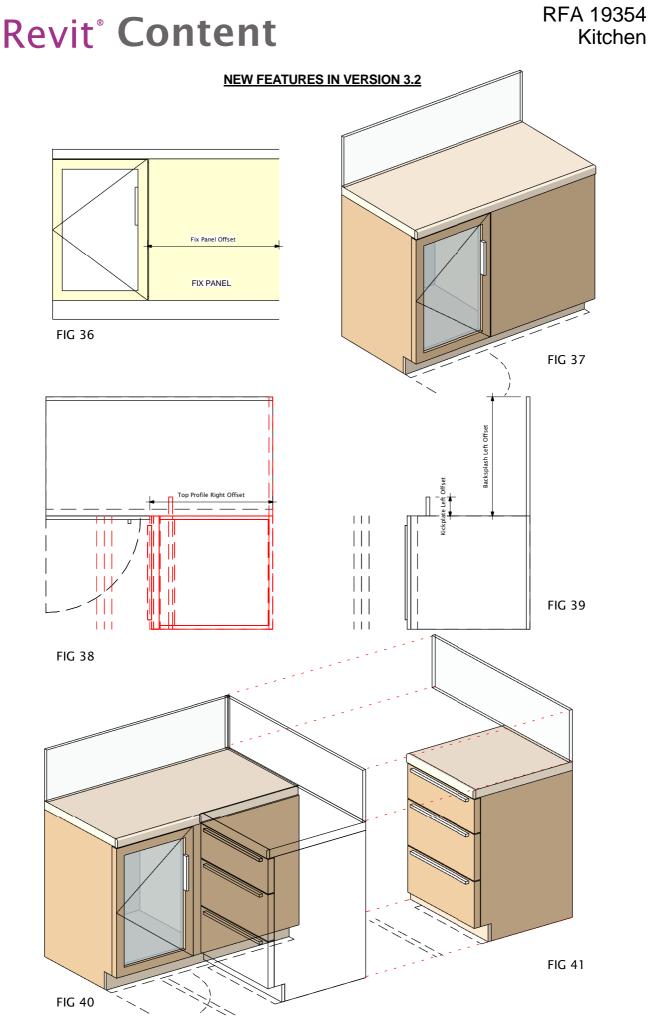

### **NEW FEATURES IN VERSION 3.2**

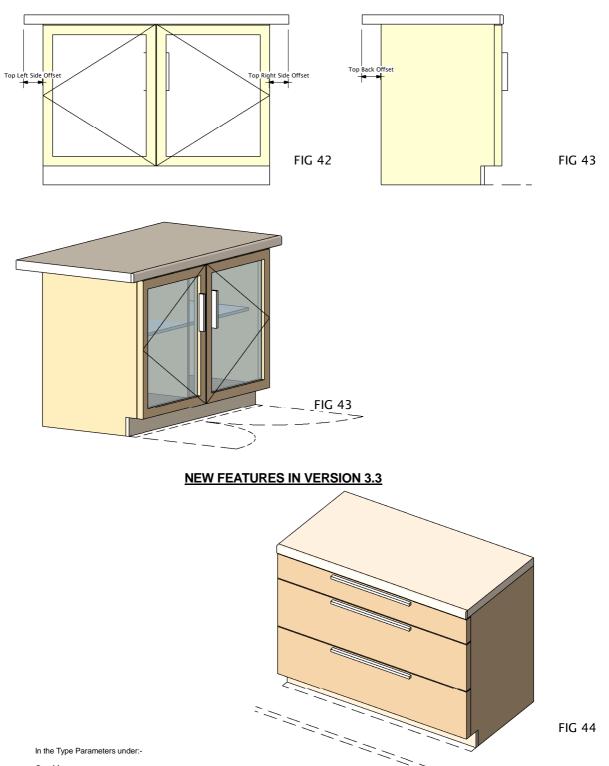

**Graphics** 

To Create different sized drawers on top or bottom, adjust the Parameter ADDITIONAL DRAWERS COUNT from 0 to 2 and The DRAW COUNT from 0 to 1. The result will be an image as shown above. Please note the that the Additional Drawers are calculated in height. These Drawers will adjust in their height accordingly by adjusting the parameters ADDITIONAL DRAWERS COUNT, DRAW COUNT DRAW HEIGHT & HEIGHT

Please note that the parameters DOORS VISIBILTY & JUST DRAWERS parameters should be unselected you want to create Drawers or Mixed sized Drawers (PLEASE REFER TO DIMENSIONS OVERVIEW)

### **NEW FEATURES IN VERSION 3.4**

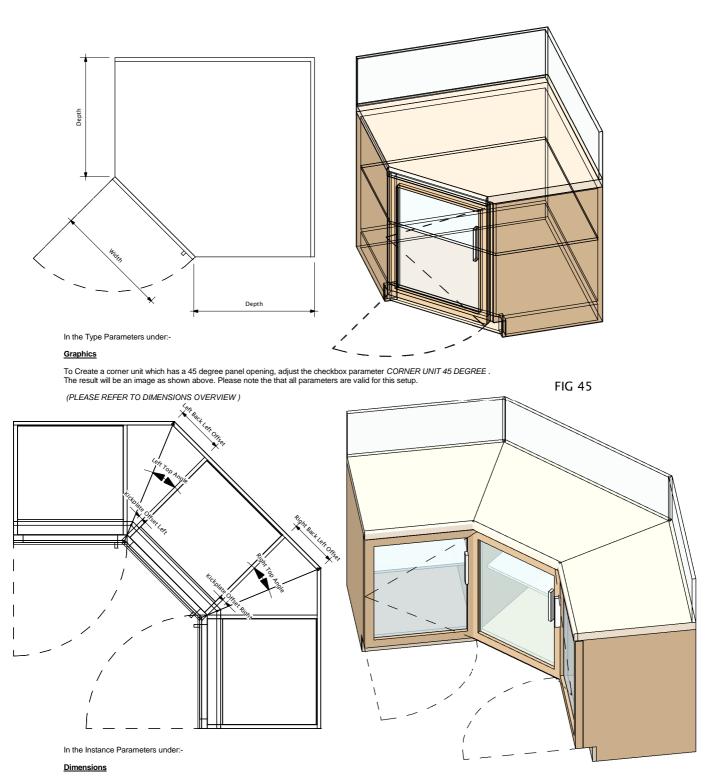

To Create an arrragement of mitered unit i.e. 15 degrees, adjust the parameters which can be found under the Instance Parameters (PLEASE REFER TO DIMENSIONS OVERVIEW)

FIG 46